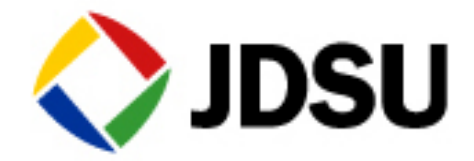

## **TB6000A - Checking Installed Options/Serial Numbers/Revisions**

**1. To check the 6000A mainframe options, software versions or serial number press SYSTEM/HOME and then HELP PAGE/ABOUT.**

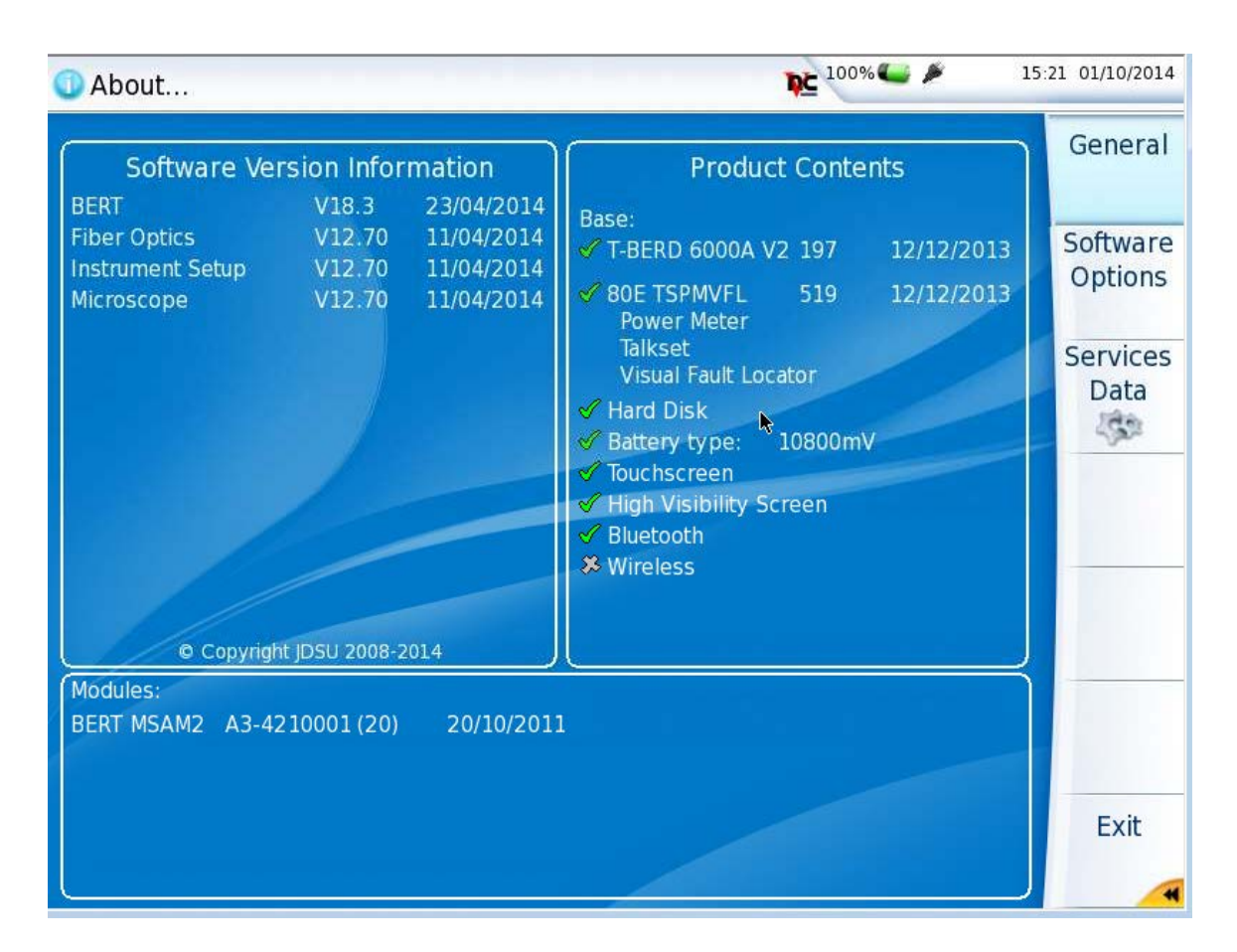

**Mainframe hardware options are displayed in the upper right hand corner under the Product contents. Mainframe software options can be displayed by pressing Software Options soft key.** 

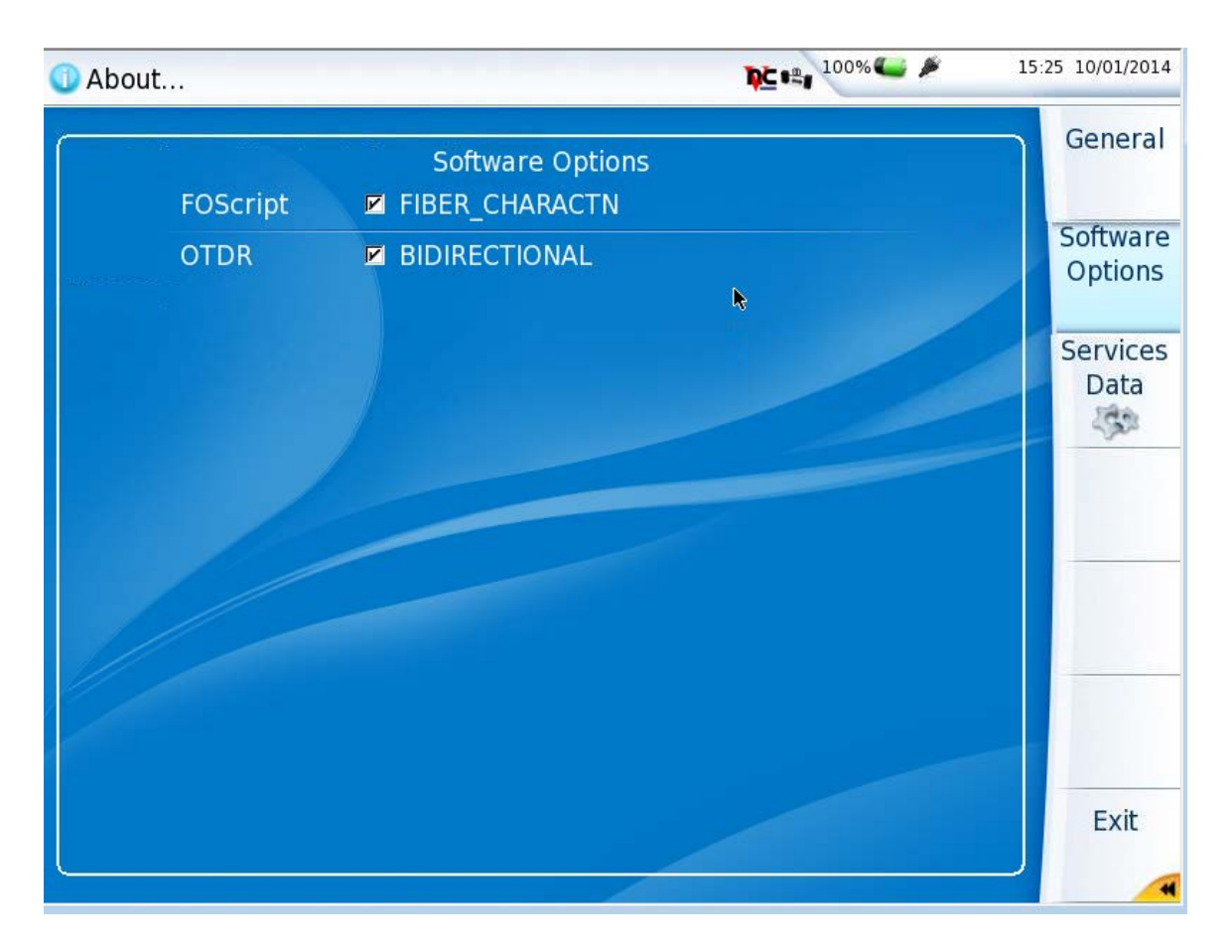

**2. To check options installed on the Multi-Services Access Module (MSAM), press SYSTEM and activate the BERT icon. If the icon is yellow you can proceed to the results screen by pressing the hard RESULTS button on the testset. If the icon is not yellow press the BERT icon to turn it yellow. Press the RESULTS button to proceed to the results screen.**

**3. Once the BERT module has loaded and you are at the BERT results screen, select Tools and then Review/Install Options.** 

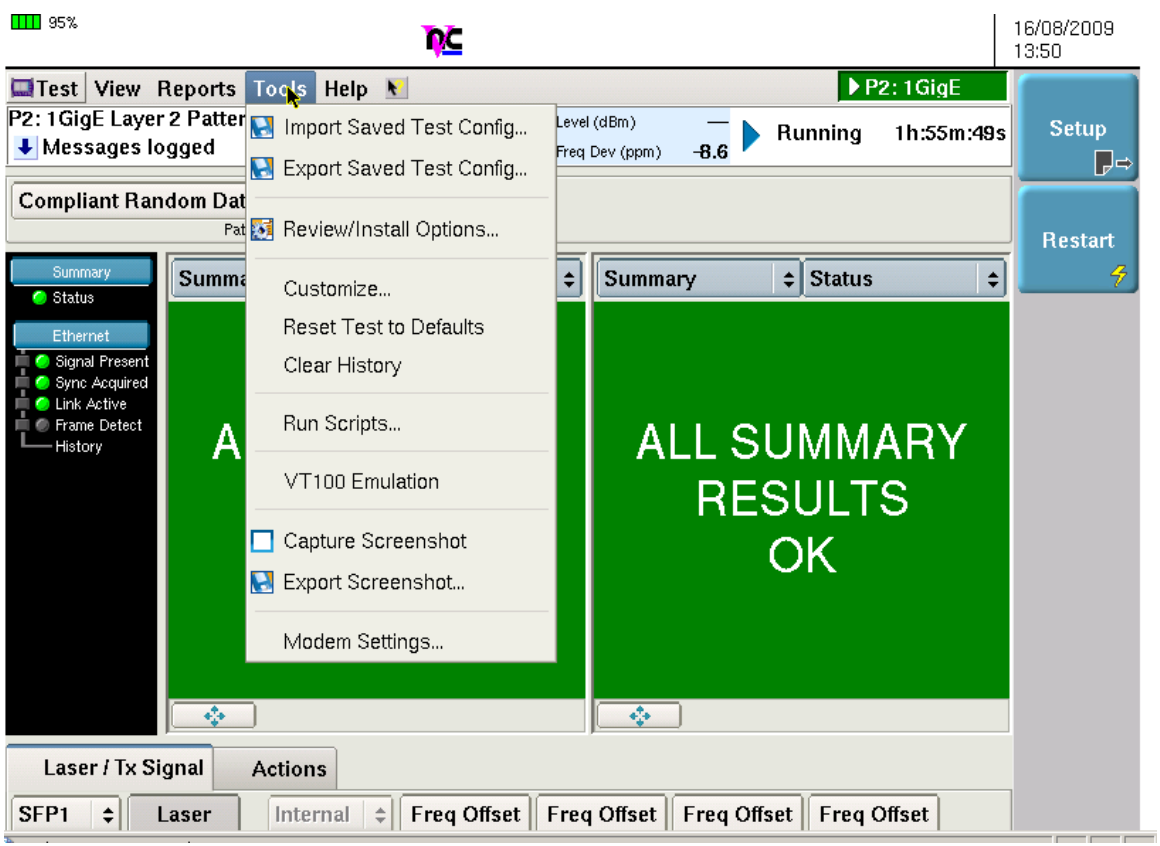

**The options list will be displayed. All items with a green check are installed. Items with a red X are not.**

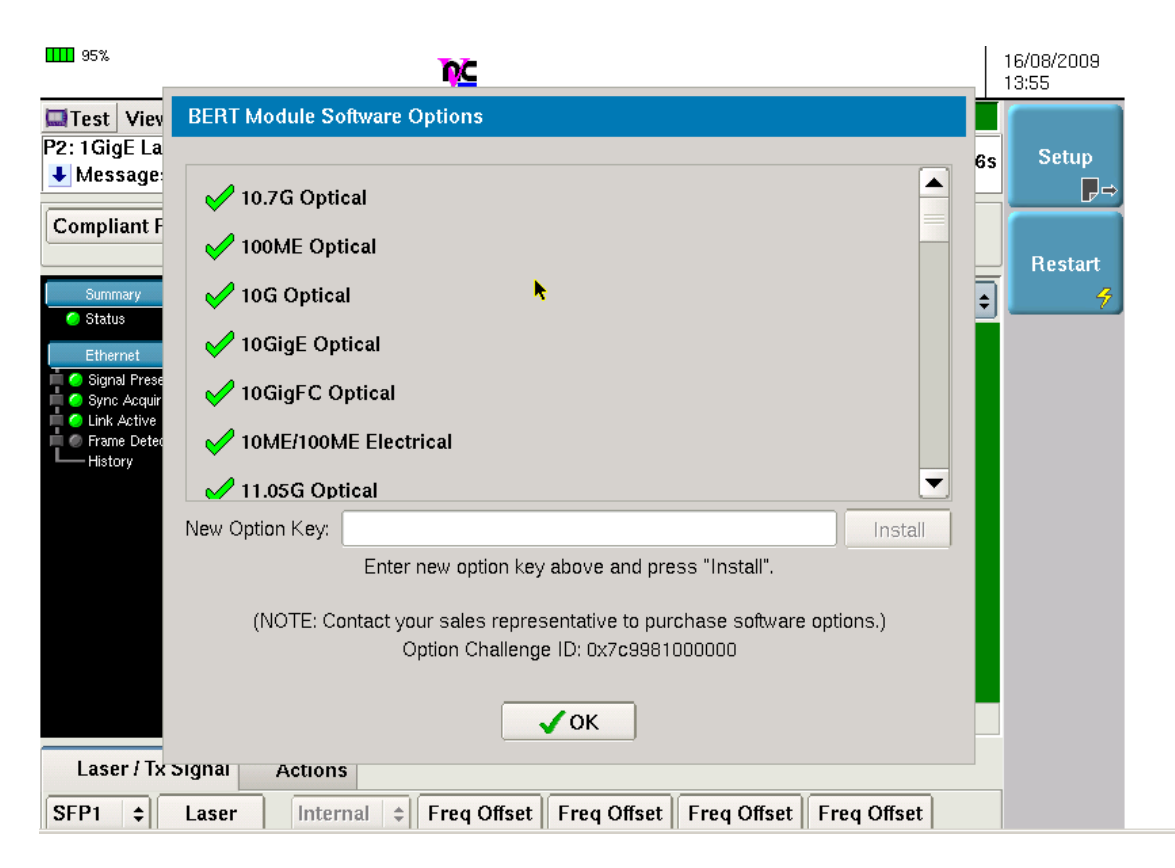

**4. Units with modern software revisions will have a SAVE button at the bottom of the options screen. To forward a log of options and hardware press SAVE.** 

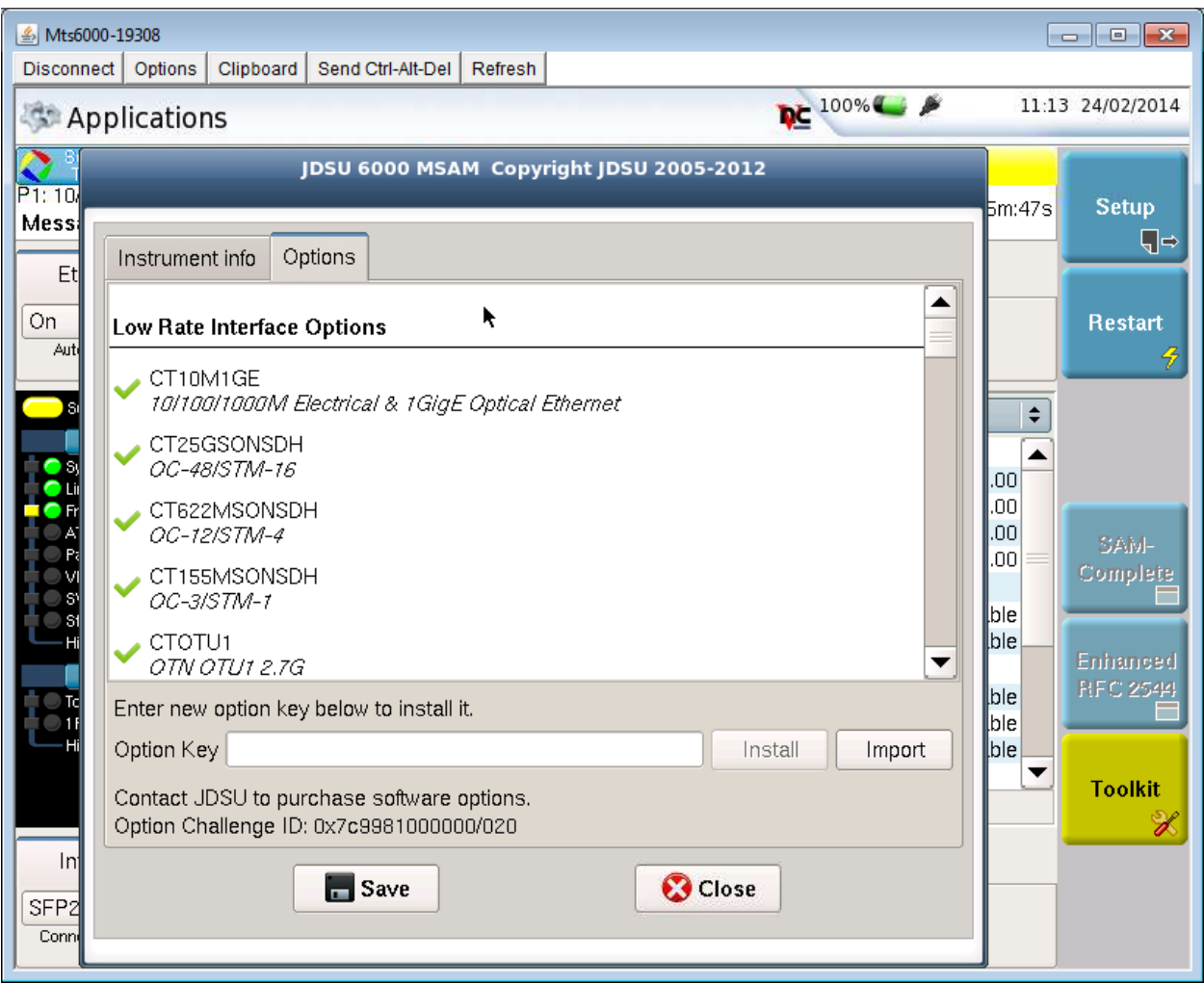

**When the log saves you will get the following message. Press OK.**

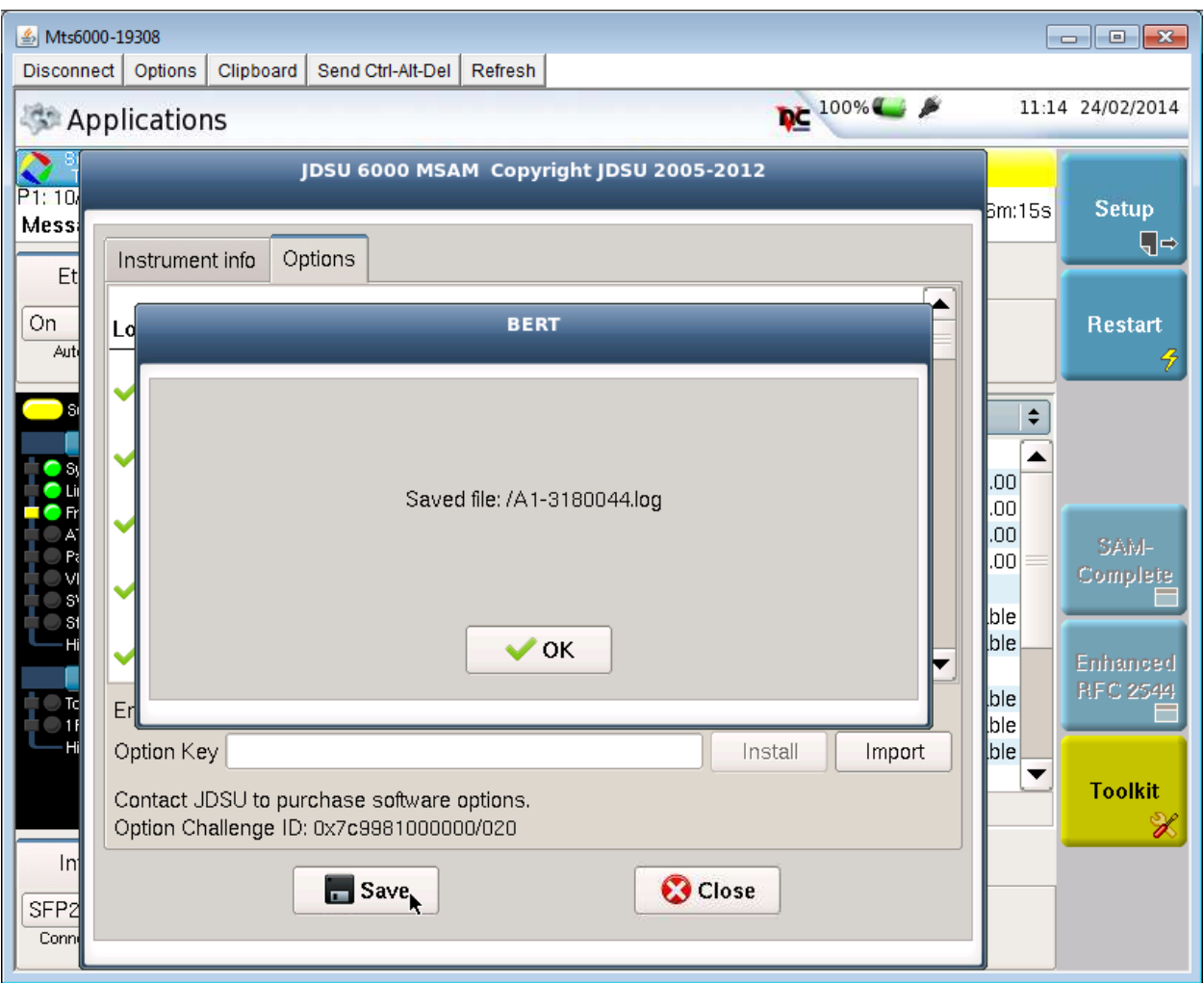

**To retrieve the log file press FILE and the Click on the bert folder. The log file can then be copied to a USB stick and emailed by selectin the log file and the pressing EDIT and then COPY. To paste it to the USB device touch on the USB entry in the directory listing on the left to select the USB and then press EDIT and PASTE.**

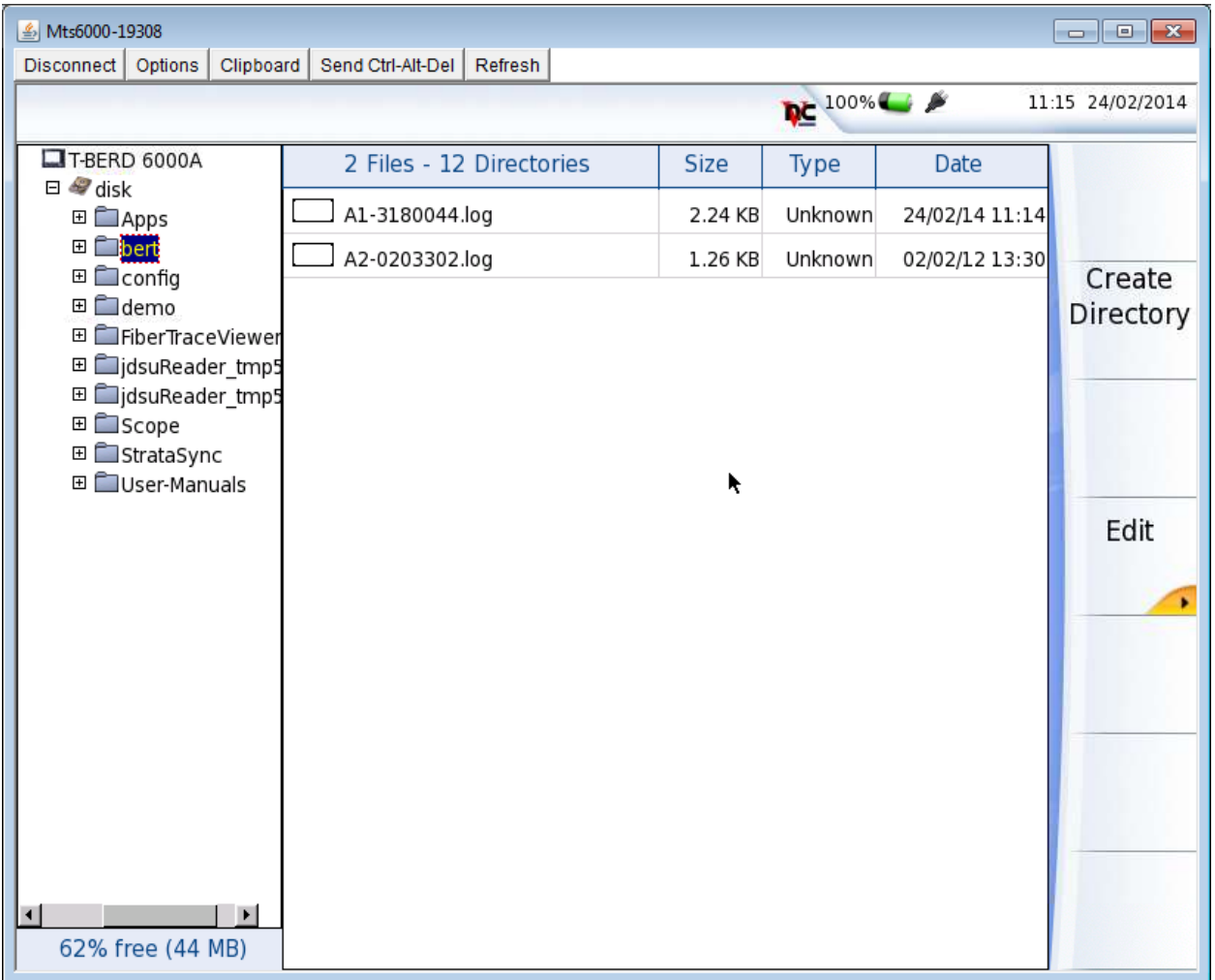

**4. To order an option upgrade for BERT module requires providing the MSAM's challenge id and serial number. To obtain the 6000A's challenge id and serial number select Help and About BERT Module or email your log file to you sales representative.** 

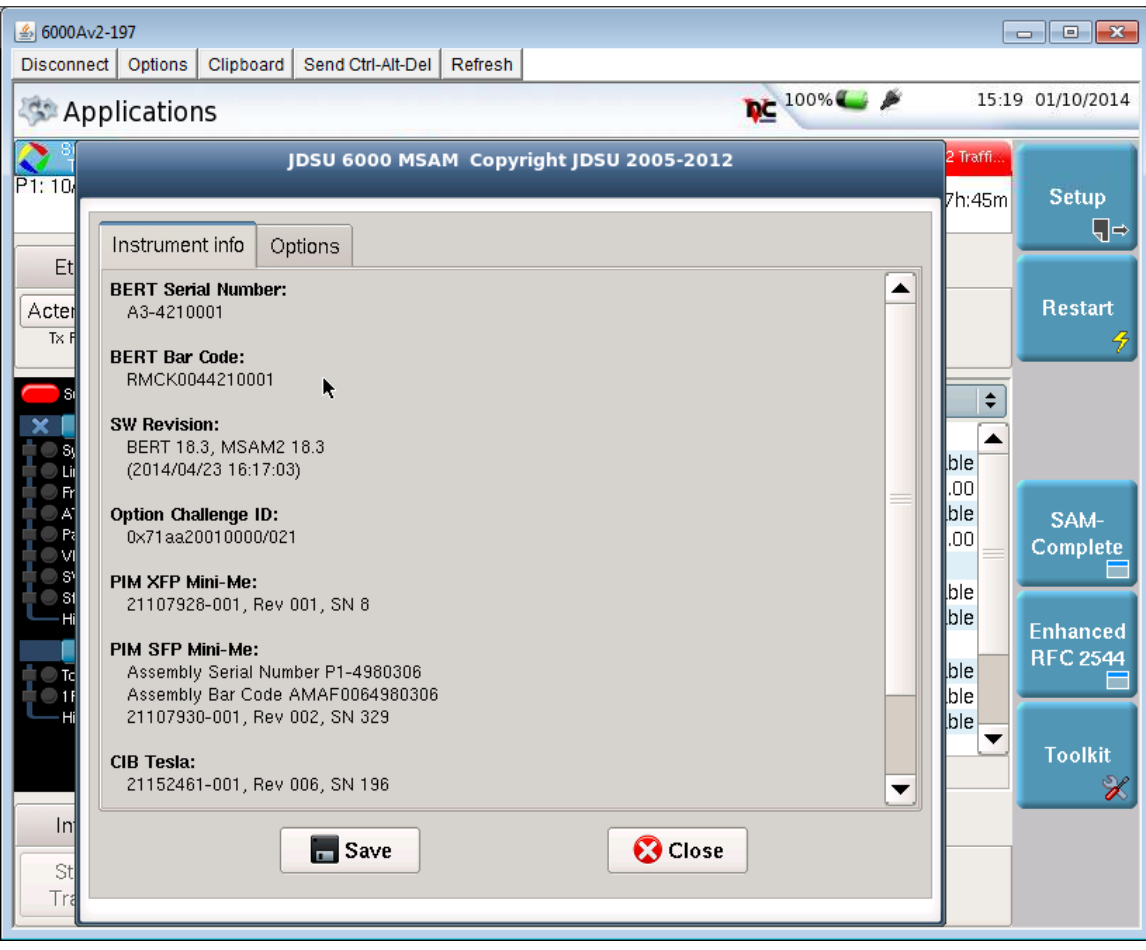